## **THE PHONE BILL PROBLEM TI-92 STYLE**

- c:\winword\
- 1. Turn on the TI-92. 2. For Type: Data

Press APPS, 6 Data/Matrix Editor Folder: nov2497

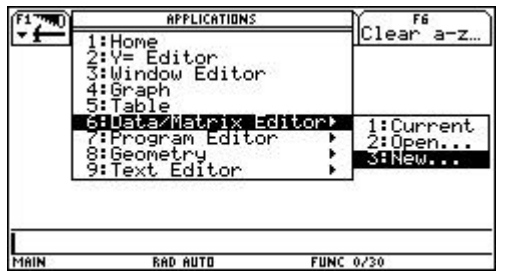

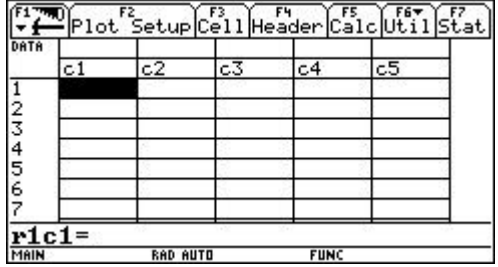

5. Next we want to setup how we want to 6. Press F1 to Define the Plot: plot these points. Type F2 for Plot Setup.

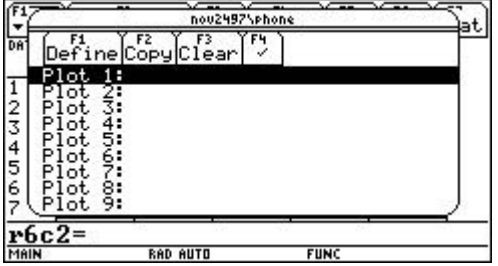

to see the submenu:

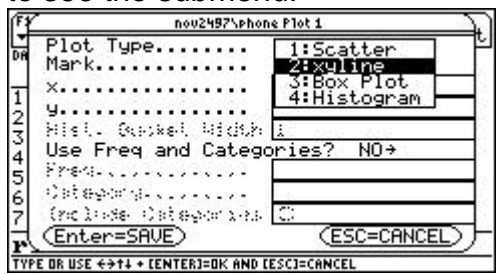

3 New Type in phone for variable and <Enter> twice

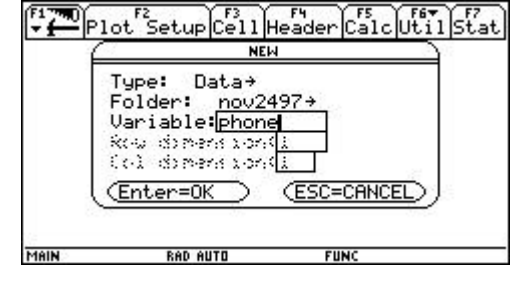

3. This screen should appear: 4. In column C1 type in the length of call (in min.) In column  $C2$  type in the cost of the call (in  $\$\$ )

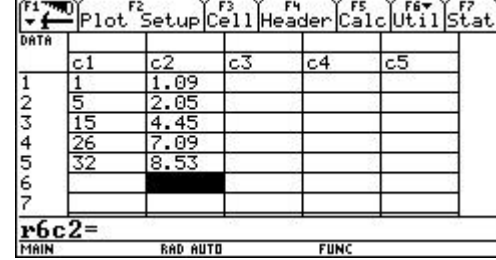

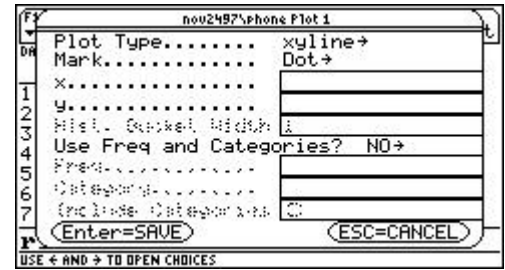

7. For Plot Type, press the right cursor 8. Move cursor to highlight 1: Scatter and <Enter>

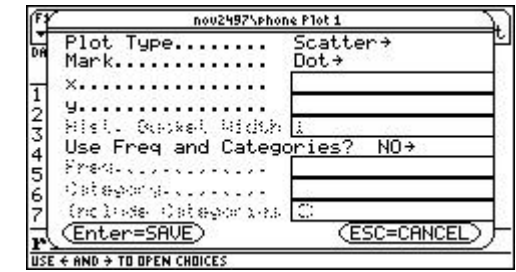

9. Cursor down to Mark and press the 10. Cursor to 1: Box and <Enter> right cursor once to see the submenu:

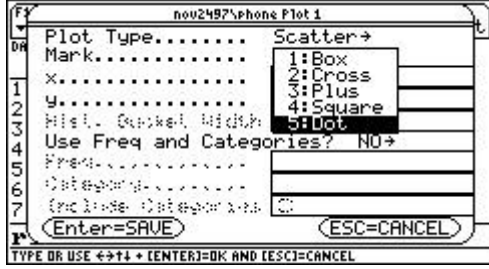

and <Enter>

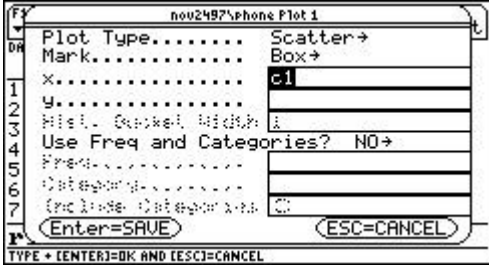

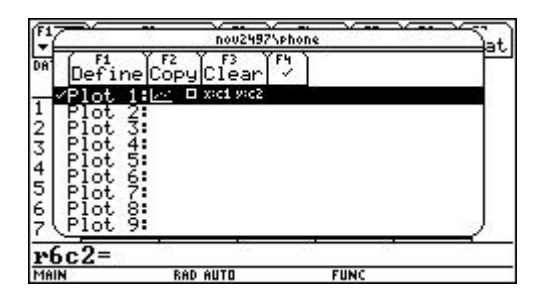

15. Type in min and max values as below: 16. To view plotted points, press

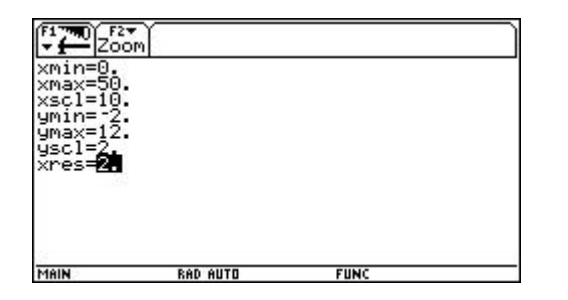

17. At this time, after all the "ooh's" 18. My suggestion is to give each group of and "aah's" by the students, you would students a different pair of points to is, it appears that the points can best be students type their equation into  $y1 =$ an equation that we can use to "model" and "aah's" should follow. this behavior.

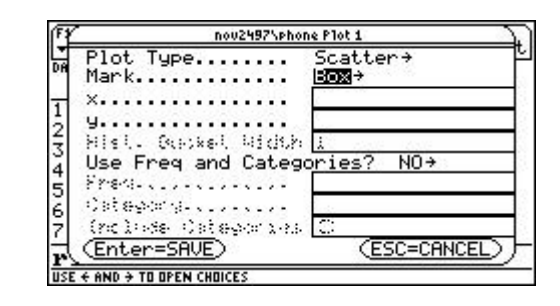

11. Cursor down to x... and type c1 12. Cursor down to y... and type c2 and <Enter>

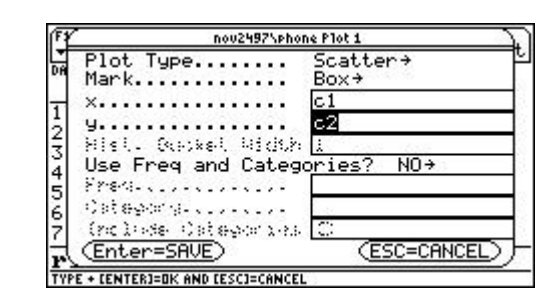

13. Press <Enter> another time: 14. Type green diamond E (window) to set window size:

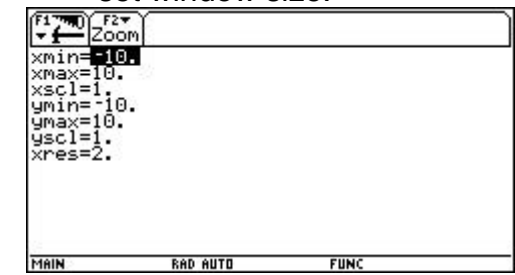

diamond R (for GRAPH):

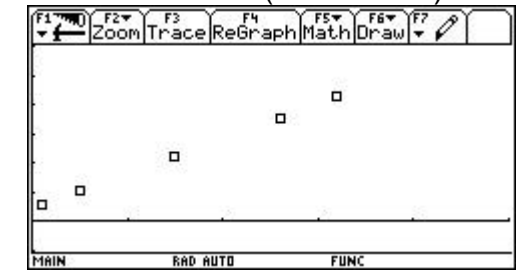

want them to discuss what type of find the equation of the line that contains relationship this is. Hopefully they will those two points. First find the slope, m, decide that it is a linear relationship, that and then the y-intercept, b. Then have the connected with a line. Now to come up with and GRAPH (diamond R). More "ooh's"

any linear equation (correctly found) will fit the data perfectly:  $y1 = .24x + .85$ Type diamond W, equation, <Enter>

| oom               |                     | yle@as      |  |
|-------------------|---------------------|-------------|--|
|                   |                     |             |  |
|                   | $-.24 \times + .85$ |             |  |
|                   |                     |             |  |
|                   |                     |             |  |
|                   |                     |             |  |
|                   |                     |             |  |
|                   |                     |             |  |
|                   |                     |             |  |
|                   |                     |             |  |
|                   |                     |             |  |
|                   |                     |             |  |
|                   |                     |             |  |
|                   |                     |             |  |
|                   |                     |             |  |
|                   |                     |             |  |
|                   |                     |             |  |
| $\mathbf{v}$<br>= |                     |             |  |
| MAIN              | <b>RAD AUTO</b>     | <b>FUNC</b> |  |
|                   |                     |             |  |

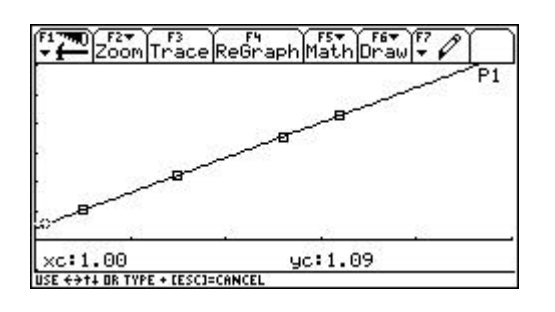

23. Type in 15, this means  $x = 15$  24. Type in 32 and <Enter>. and <Enter>. The cursor "goes" there.

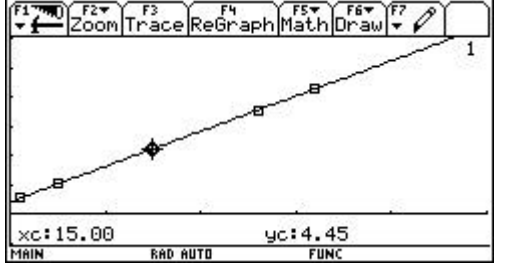

That when the call is 15 minutes long, the explore here a little. model equation in Y1 says that the call should cost \$4.45. But ...

25. Continue with "The Phone Bill Problem" questions.

19. Since this data is EXACTLY linear, 20. Type diamond R (GRAPH) to view the graph:

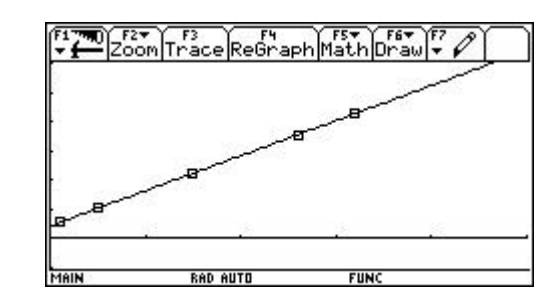

21. It looks like a pretty good fit, but 22. Notice in the upper right corner P1. That just HOW GOOD. Press F3 (Trace) means that you are tracing on Plot 1. So press the down cursor once until 1 is in upper right corner. 1, meaning Y1.

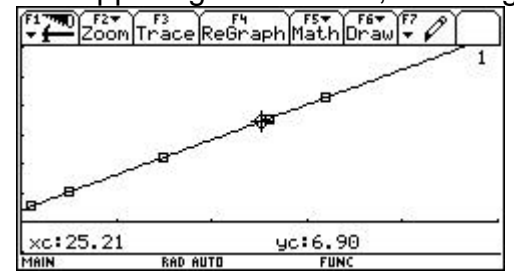

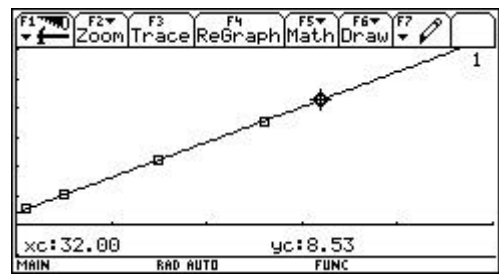

Ask your students to tell you what this means. Discuss what this means. Have your students